# Query Viewer and Running Query to Excel Browser Considerations

#### Query Viewer enables you to:

- Search for a query using the basic or advanced search functions.
- Run a query (which displays results in a new browser window).
- Download the results to an Excel spreadsheet (or a CSV Text file).
- Print a query: Before you can print query results, you must run the query.

## **Running Query Viewer**

- 1. In PeopleSoft , in either the Test or Production Database, navigation: *Reporting Tools > Query > Query Viewer*
- 2. The **Query Viewer search** page has these main elements:
  - a. Search By dropdown box the default is Query Name
  - b. "begins with" text box the box in which the query name or beginning letters of the query name are typed
  - c. Advanced Search link provides you with additional means to search for the wanted query
  - d. Search button
- 3. If you know the name of the query you would like to run, you can type all or part of the name into the box next to "begins with."

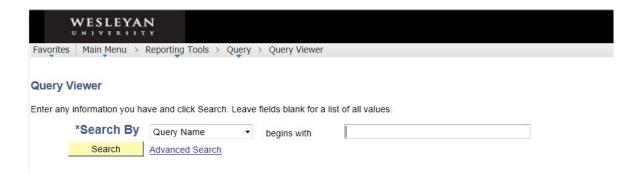

- 4. Click the yellow **Search** button (or hit Enter).
- 5. Depending upon what you type, either one query or a listing of queries will appear. In this example, the search is for all queries that being with "WXY" (typed in either upper or lower case). There are two such queries, one of them Private and one of them Public.

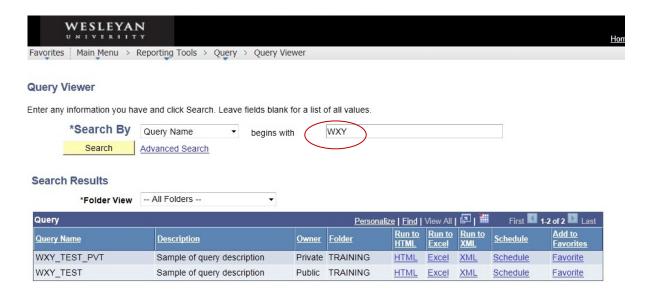

### The **Search Results** section in **Query Viewer** has these main elements:

- Folder View dropdown the default is "—All Folders –" (see Folder)
- Query Name displays all of the queries that meet the criteria you searched on.
  - The queries are always shown in upper case.
  - Query names do not have spaces in them.
  - o Query naming conventions will be discussed later.
- Description a brief description of the Query
- **Owner** Public or Private.
  - o Private queries are only accessible by the user who created them.
  - The Public option enables other users to access the query if they have access to public queries. A public query is accessible when you have been granted access to the public query and you have access to all records used by the public query.
- **Folder** Folder creation is available through Query Manager and enables the user to organize queries to make them easier to locate
- Run to HTML You can use this link to run the results of the query to an Excel file or a CSV text file. In general you should use the next option, Run to Excel
- Run to Excel Use this option to copy the results to an Excel file for further analysis and printing
- Run to XML Used to create an XML data file. You would not normal use this option.
- Schedule You would not normally use this option
- Add to Favorites If you have certain queries you run on a regular basis, you may want to select this option to add them to your favorites list.
  - When you click on the link, the query is automatically added to the My Favorite Queries list.
  - o Thereafter, when you open Query Viewer, it will appear at the bottom of the page under the heading **My Favorite Queries**

## **Running Query to Excel**

You can either run the Query to Excel directly from the Query Viewer page, or you can first view the results of the query.

#### To run a query to Excel without viewing it first:

1. On the Query Viewer page, find the query you would like to run and click on the blue **Excel** link toward the right.

### To view the results of a query and then run to Excel:

- 1. On the **Query Viewer** page, find the query you would like to run and click on the blue **HTML** link toward the right.
- 2. A new page opens, and you'll see an additional tab at the top of the screen similar to the following (depending upon which browser you are using):

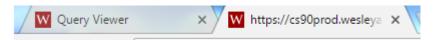

- 3. In this example, the query output has two fields. Each row is numbered on the left. You will see on the right that there are 60 rows all together.
- 4. The top of the page resembles this:

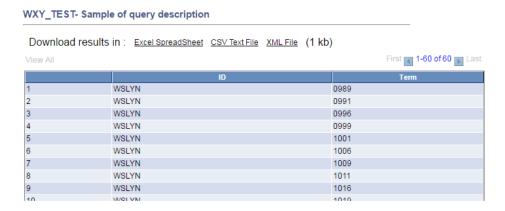

- 5. You can download the query results at this point, as indicated at the top, into an Excel spreadsheet, a CSV Text File or an XML File.
- 6. If the query has one or more prompts, read over the section below on Queries With Prompts.

a. **Queries without Prompts:** If the query does not prompt you for criteria, the following will occur. Depending upon your browser and settings, a popup menu may appear, i.e., Internet Explorer or Firefox. The menu asks if you want to Open or Save the Excel file. Note that with either of these two browsers you can choose whether to be asked before opening this type of file - see the checkbox on each menu. In most instances you will want to open and view the file, but if you wish you can save it at this time.

#### i. Internet Explorer:

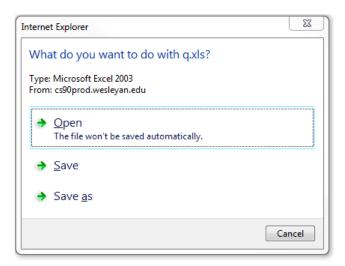

#### ii. Firefox:

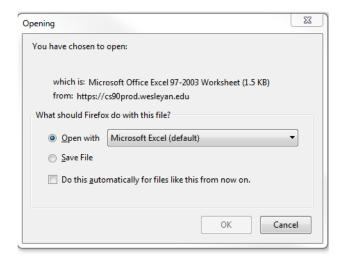

#### iii. Chrome:

Depending upon your settings in Chrome, it can automatically download the file into Excel.

b. **Queries With Prompts**: If this query uses a prompt, there is one extra step to run the query to Excel. In each of the three browsers, a page will open showing the name of the query and the field labels. And there will be one or more boxes like this to enter the prompt:

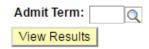

- i. Enter the desired criteria in the prompt box(es).
- ii. If one of the prompted items is the Admit Term, the Admit Term must be entered (and you cannot use a wildcard for the Admit Term).
- iii. **Wildcards:** If the phrase "(% to see all)" is part of the prompt, you can enter a % sign to see everything in that field. If there is more than one prompt box, you may enter a code in one box and a % in another.
  - 1. To narrow down the selection in a prompt with a wildcard:
    - a. You may enter the entire name.
    - b. Or you may use the wild card (%) in conjunction with the first few letters of the name, for example, ABC%
- iv. Do <u>not</u> leave any prompts blank; they will not return any results. At a minimum, any field with the phrase "(% to see all)" must have the % filled in.
- v. Click **View Results** or hit Enter.
- vi. When the results appear you can proceed to download to Excel as described above.
- c. Rerunning the query:
  - 1. If you would like to rerun the query, access the prompt page again
  - 2. You can change the criteria and create a new Excel file.